# **Jak dokonać REJESTRACJI PRZEZ INTERNET**

**Instrukcja "KROK PO KROKU"** 

**Aby dokonać elektronicznej rejestracji osoby bezrobotnej lub poszukującej pracy musimy posiadać kwalifikowany podpis elektroniczny lub Profil Zaufany.**

# **Instrukcja uzyskania profilu zaufanego**

**1. Przejdź na stronę [https://pz.gov.pl](https://pz.gov.pl/) i wybierz opcje "Zarejestruj się"**

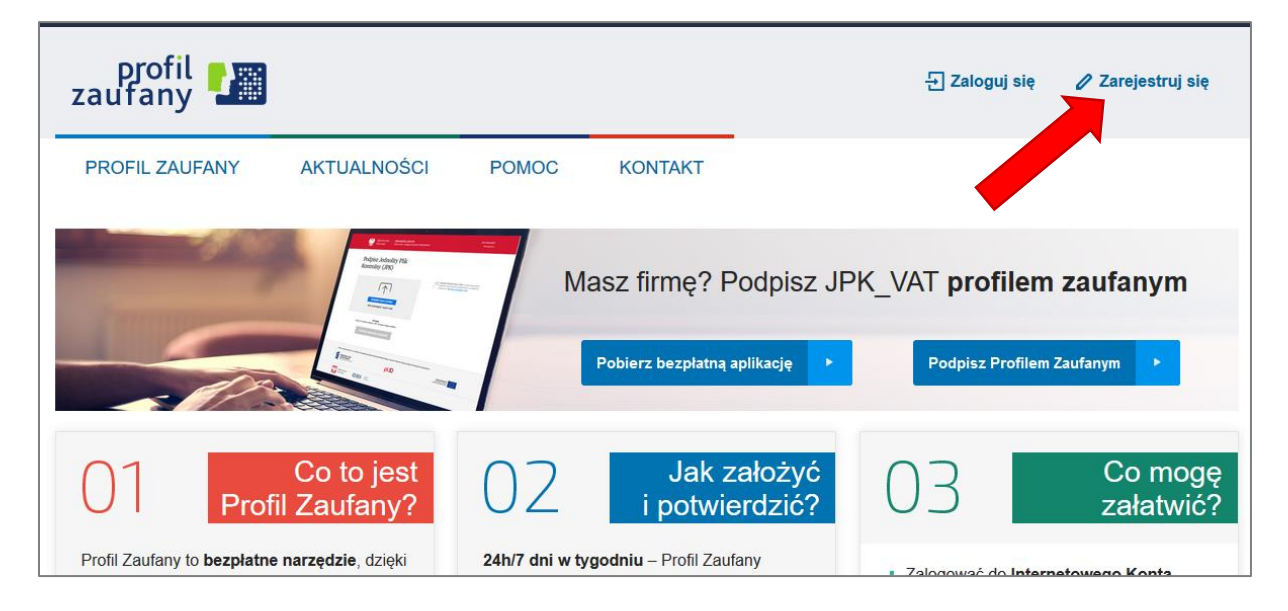

2. Następnie wybierz sposób uzyskania Profilu Zaufanego poprzez wybranie "Banki i inni dostawcy" lub "e-dowód".

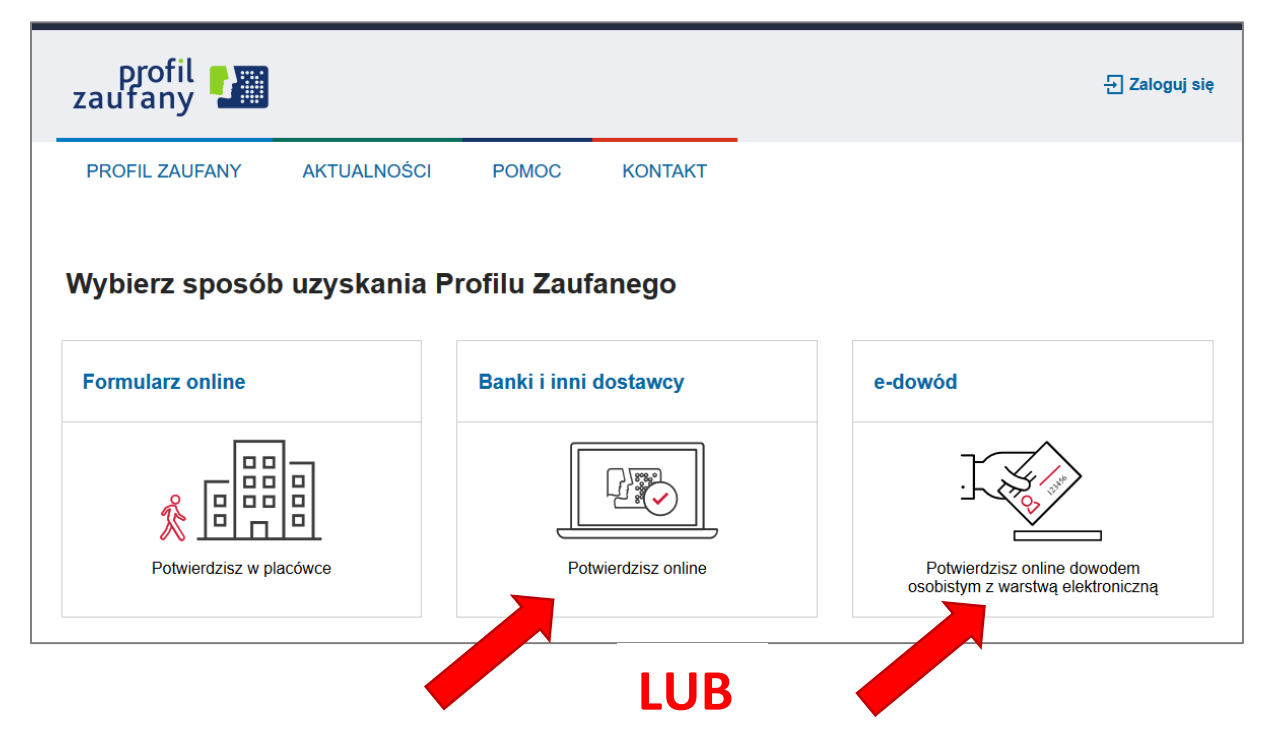

Wybierając "Banki i inni dostawcy" wskazujemy bank w którym posiadamy konto. W dalszej części bank poprzez własny formularz poprowadzi proces rejestracji Profilu Zaufanego.

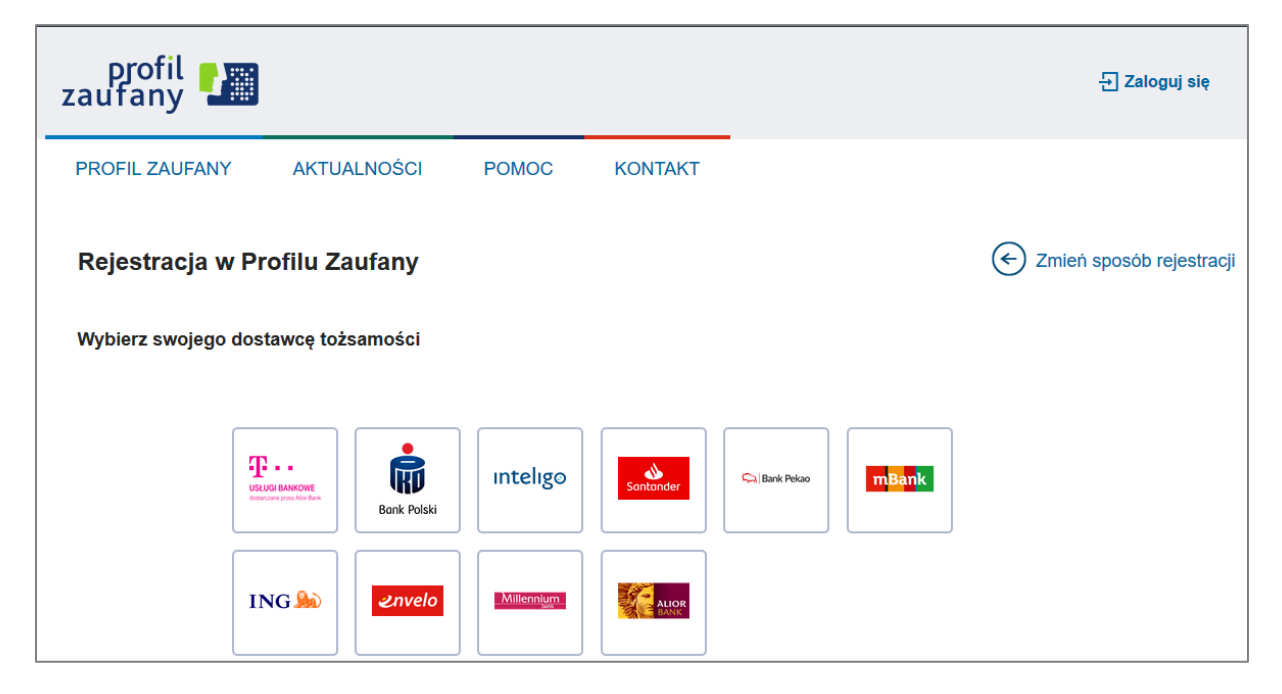

Wybierając "e-dowód" musimy posiadać dowód osobisty z warstwą elektroniczną oraz czytnik NFC .

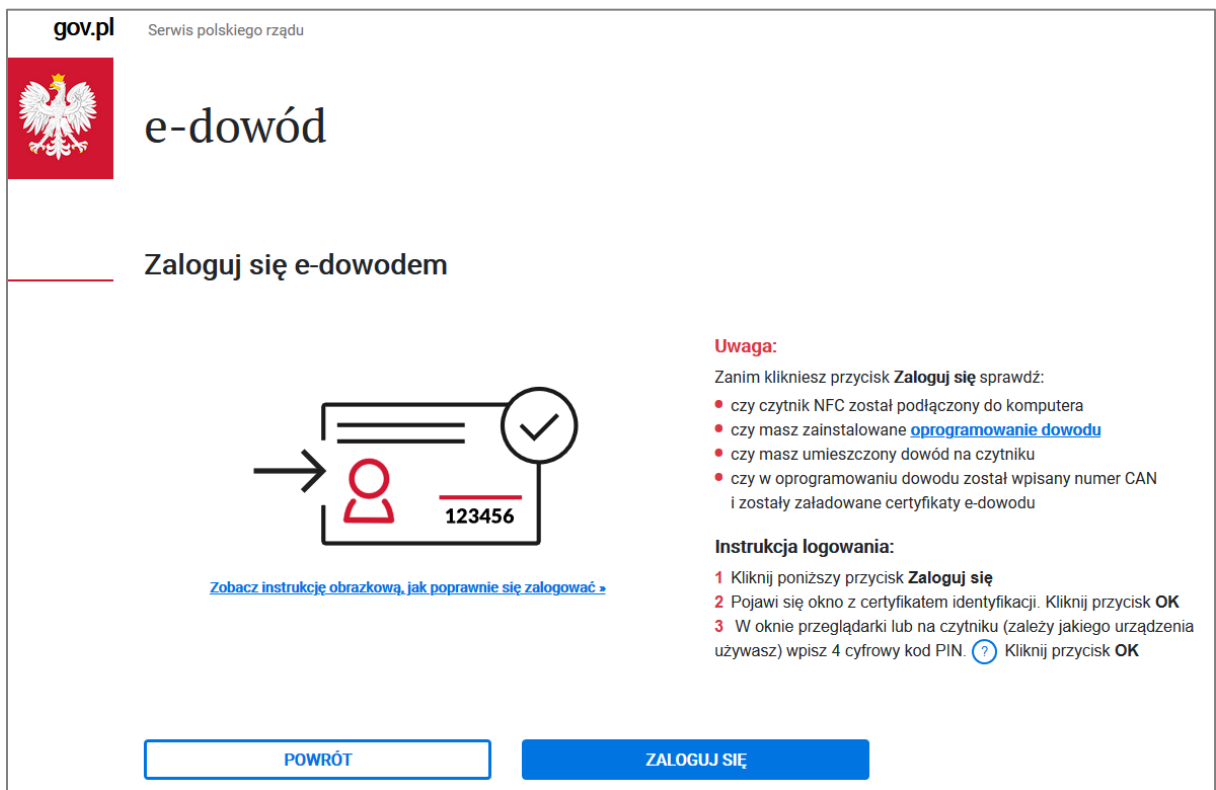

# Instrukcja rejestracji osoby bezrobotnej lub poszukującej pracy

Aby rejestracja przebiegła sprawnie przygotuj niezbędne dokumenty (wykaz dokumentów znajduje się na stronie https://wadowice.praca.gov.pl/dla-bezrobotnych-i-poszukujacychpracy/abc-bezrobotnego-i-poszukujacego-pracy/dokumenty-potrzebne-do-rejestracji-osobybezrobotnej).

## 1. Wejście na portal https://www.praca.gov.pl

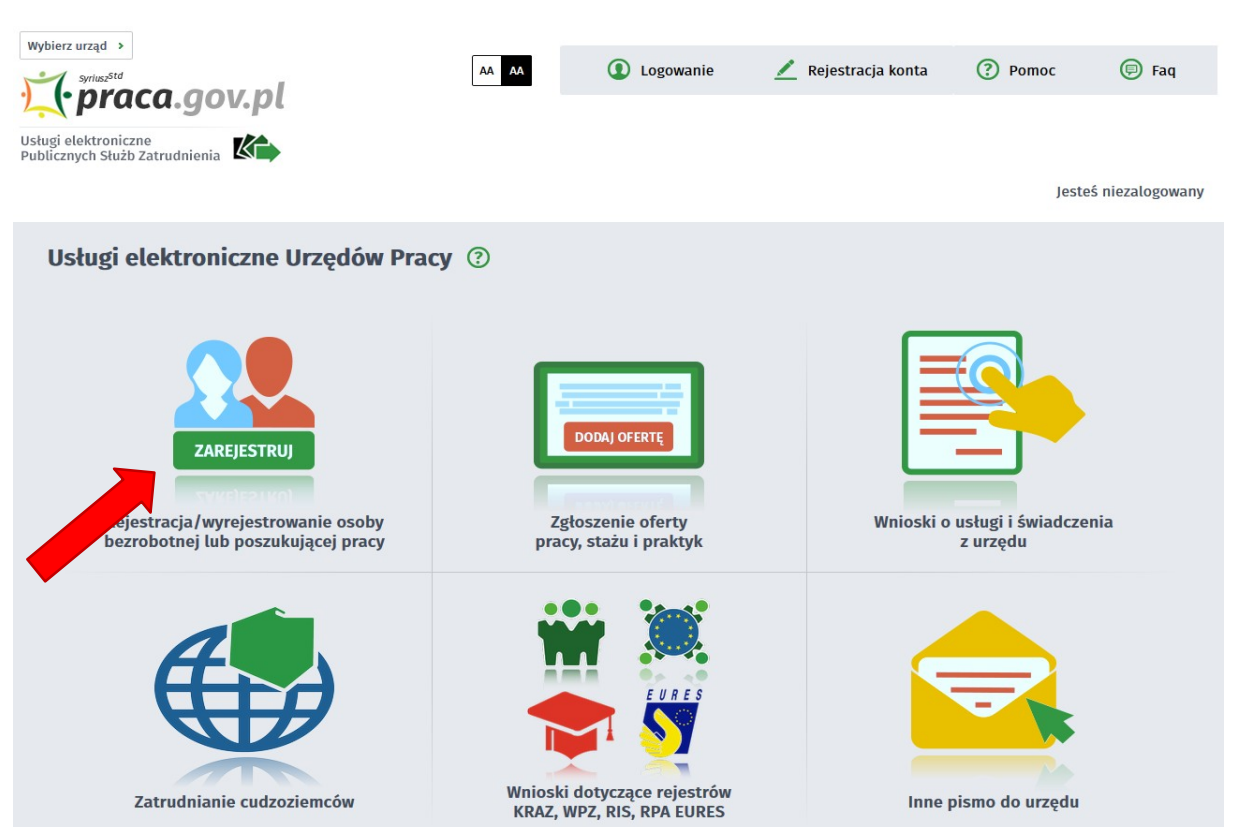

Po kliknięciu w pozycję Zgłoszenie do rejestracji jako osoba bezrobotna lub poszukująca pracy uruchomione zostanie okno z wyborem adresata.

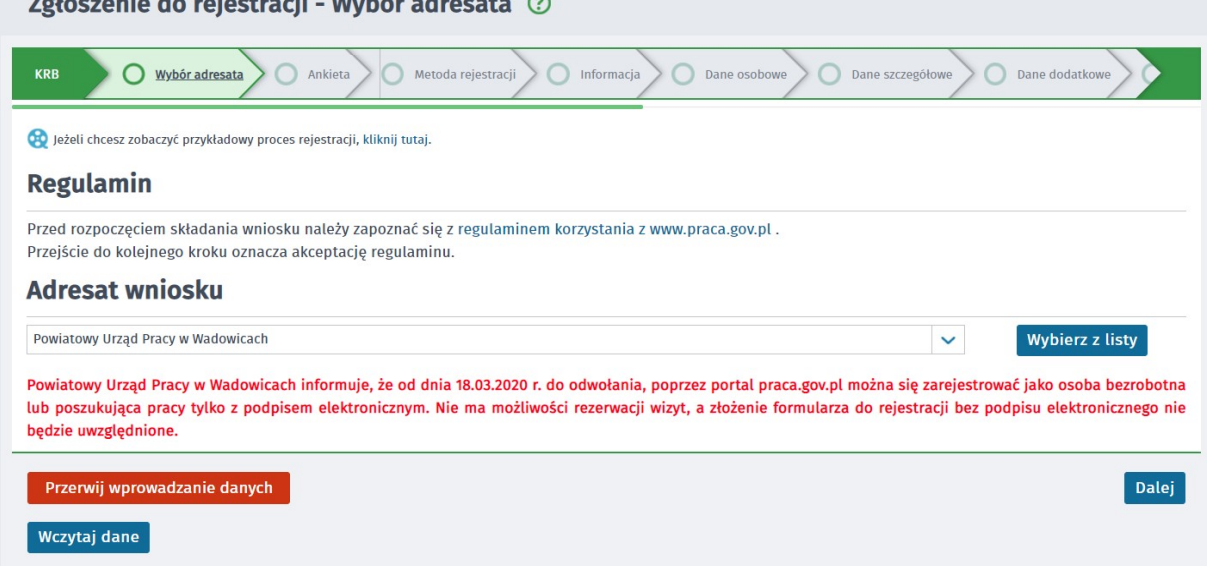

Należy wskazać urząd, w którym będzie przebiegać rejestracja. Można to zrobić m.in. za pomocą przycisku "Wybierz z listy".

## **2. Ankieta określająca status osoby bezrobotnej**

W kolejnym oknie zostaje uruchomiona ankieta, po wypełnieniu której użytkownik zostanie skierowany do właściwego kreatora.

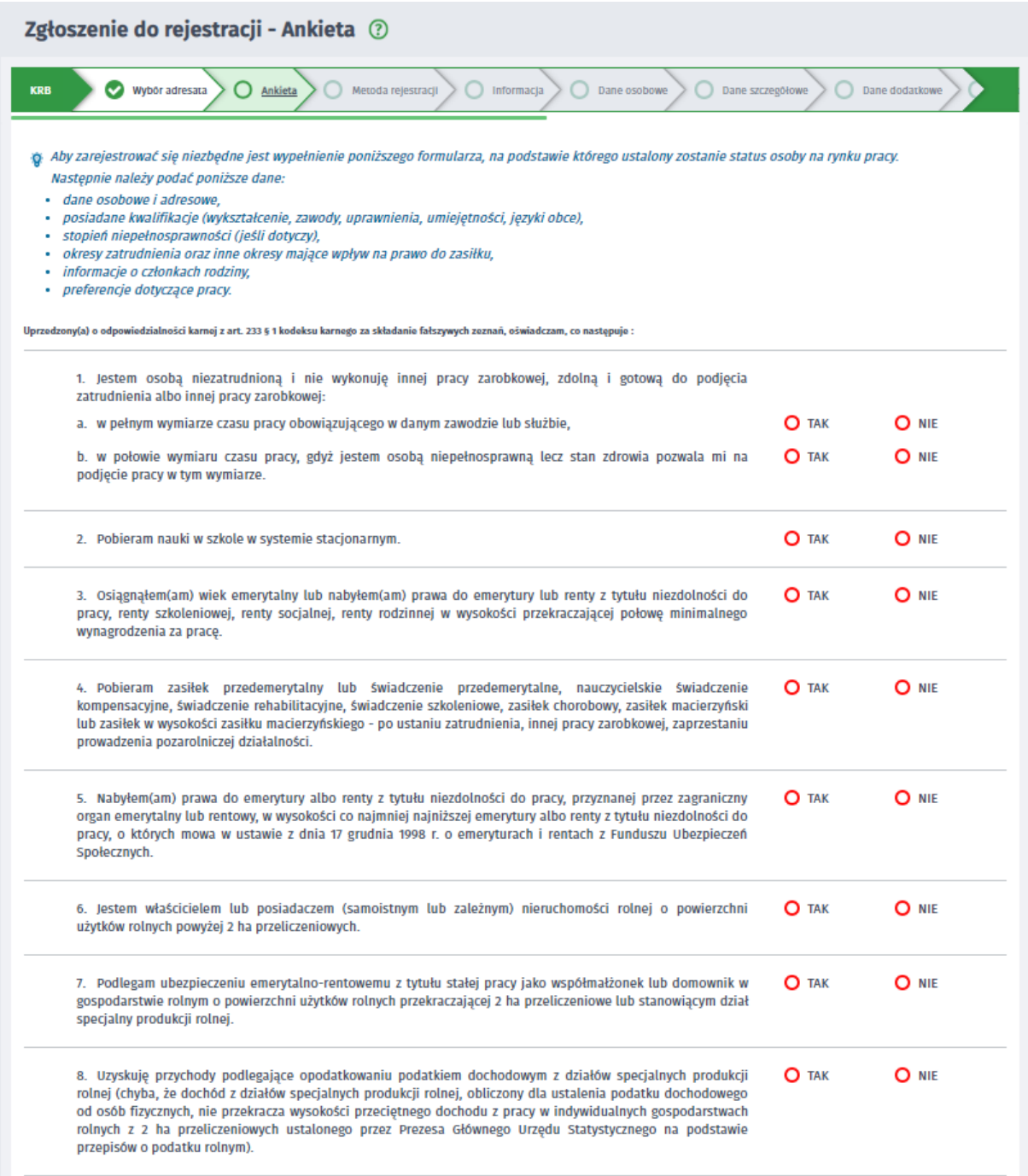

Wypełnienie ankiety odbywa się na zasadzie udzielenia odpowiedzi TAK / NIE na poszczególne pytania.

Po wypełnieniu ankiety i naciśnięciu przycisku "Ustal status osoby na rynku pracy" użytkownik zostaje poinformowany o wyborze ścieżki rejestracji.

W zależności od odpowiedzi udzielonych w ankiecie, użytkownik może być przekierowany do ścieżki rejestracji bezrobotnego lub poszukującego pracy.

## Komunikat podczas rejestracji bezrobotnego:

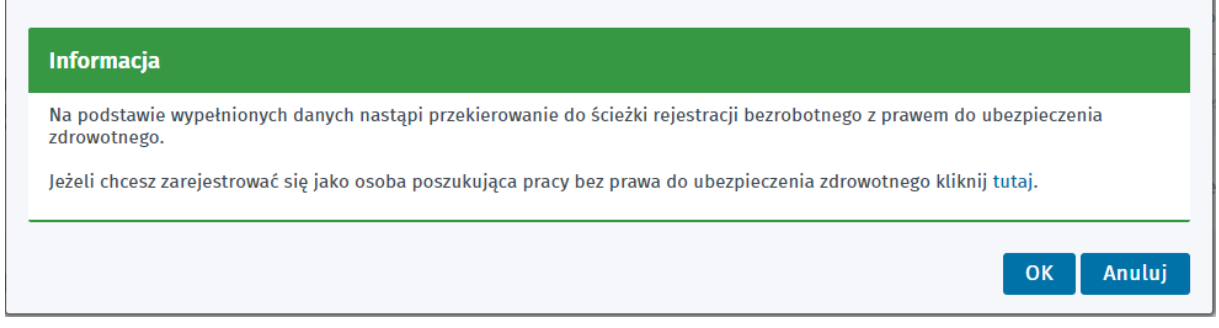

#### Komunikat pojawiający się podczas rejestracji poszukującego pracy:

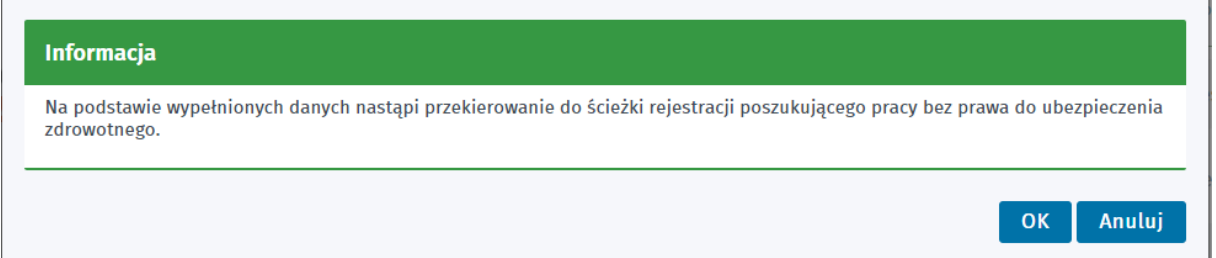

## **3. Metoda rejestracji**

W kolejnym kroku użytkownik zostaje poproszony o wskazanie sposobu w jaki zamierza się zarejestrować w urzędzie.

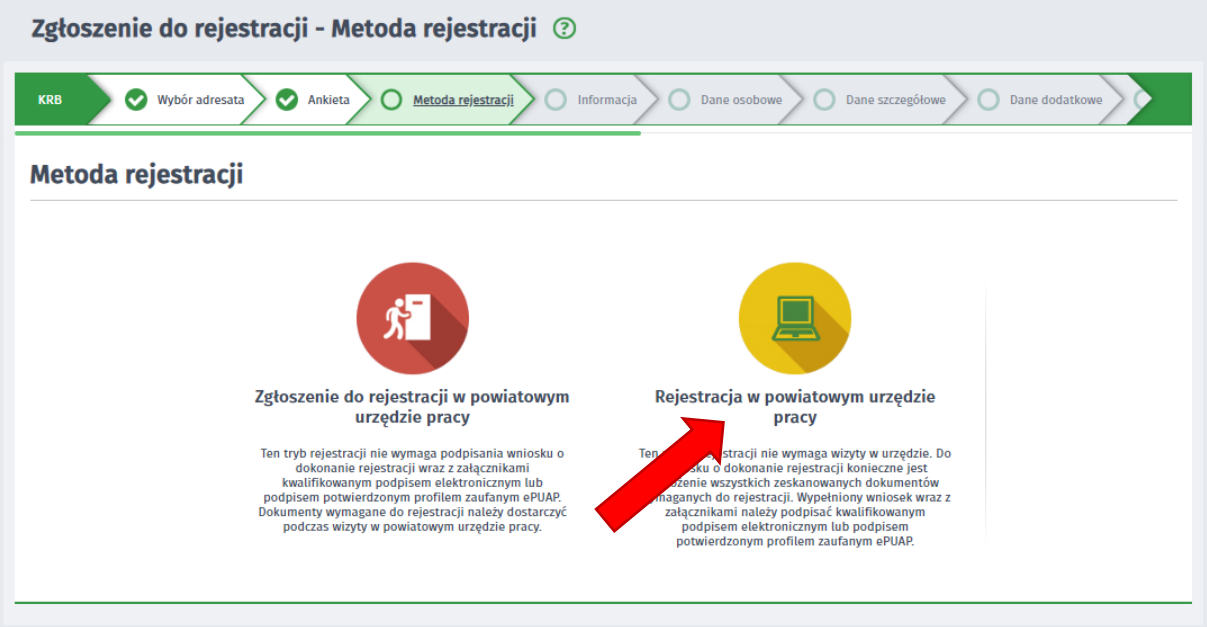

Obecnie jedyną metodą rejestracji jest "Rejestracja w powiatowym urzędzie pracy". Jest to rejestracja bez konieczności wizyty w Powiatowym Urzędzie Pracy (użytkownik posiada wszystkie wymagane dokumenty w formie elektronicznej oraz kwalifikowany podpis elektroniczny lub profil zaufany ePUAP). Ten sposób rejestracji wymaga dołączenia wszystkich zeskanowanych dokumentów.

dokumentami oraz wyborem urzędu. Od 18 marca 2020 roku do odwołania nie ma możliwości rezerwacji wizyt, a złożenie formularza do rejestracji bez podpisu elektronicznego nie będzie uwzględnione. Po wskazaniu metody rejestracji następuje przejście do części związanej z wymaganymi

# **4. Informacja**

Okno informuje o wymaganych dokumentach podczas rejestracji.

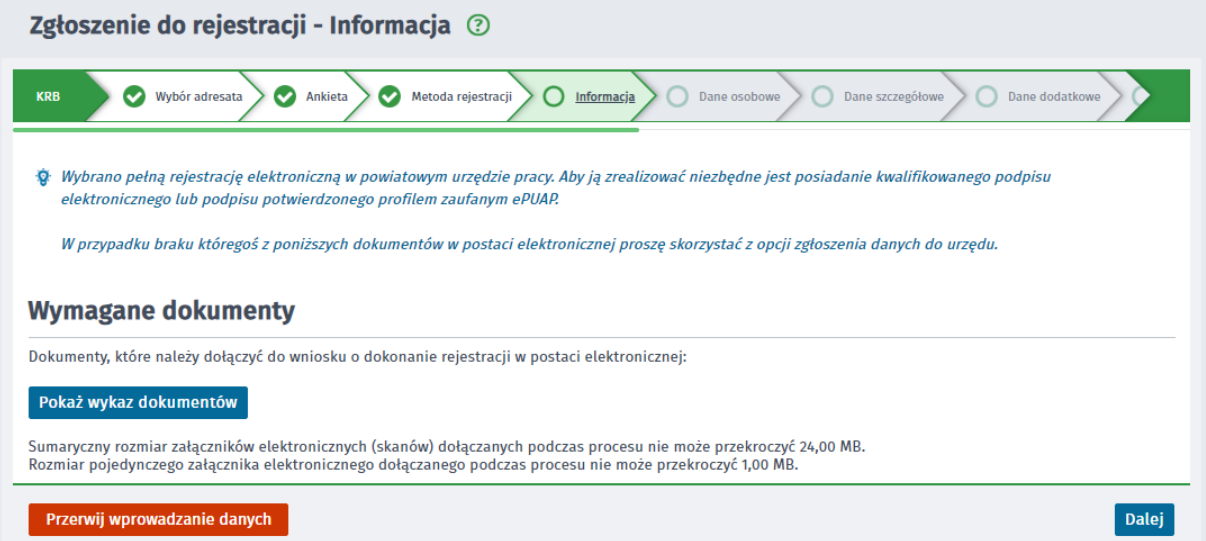

Przycisk "Pokaż wykaz dokumentów" zawiera listę dokumentów jakie należy przygotować w formie elektronicznej.

### **5. Dane osoby bezrobotnej lub poszukującej pracy**

W celu poprawnego wypełnienia karty rejestracyjnej należy wprowadzić podstawowe dane osoby bezrobotnej/poszukującej pracy.

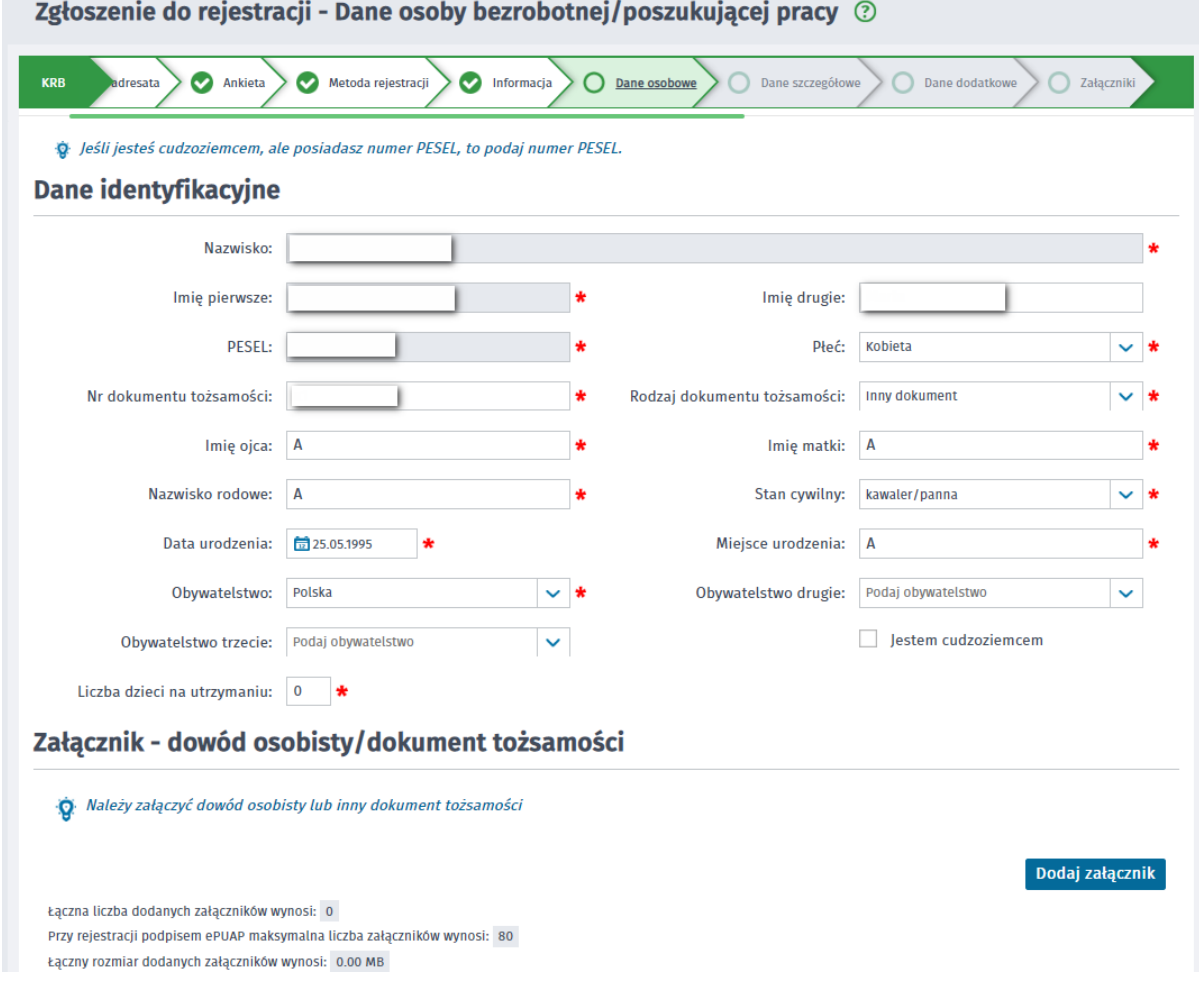

Wymagane jest dodanie w formie załącznika skanu dowodu osobistego lub innego dokumentu tożsamości.

Wypełnienie części dotyczącej danych adresowych polega na:

- - wybraniu z rozwijanej listy rodzaju adresu (dla adresu tymczasowego wymagane jest podanie daty końca meldunku na okres do),
- - uzupełnieniu kodu pocztowego po uzupełnieniu kodu pocztowego automatycznie zostaną wypełnione pola: "Poczta:", "Województwo:", "Powiat:", "Gmina:", "Miejscowość:",
- - wskazaniu nr budynku i opcjonalnie ulicy, nr lokalu.
- Jeśli istnieje więcej niż jeden rodzaj adresu (tymczasowy, zameldowania stałego, korespondencyjny) należy kolejny rodzaj dodać, wybierając przycisk "Dodaj kolejny adres".

Dla adresu tymczasowego wymagane jest załączenie zaświadczenia o meldunku czasowym (wymagane w przypadku pełnej rejestracji z użyciem kwalifikowanego podpisu elektronicznego lub podpisu potwierdzonego profilem zaufanym ePUAP).

Na zrzucie poniżej przedstawiono przykładowo wypełnioną sekcję danych adresowych. Dane adresowe

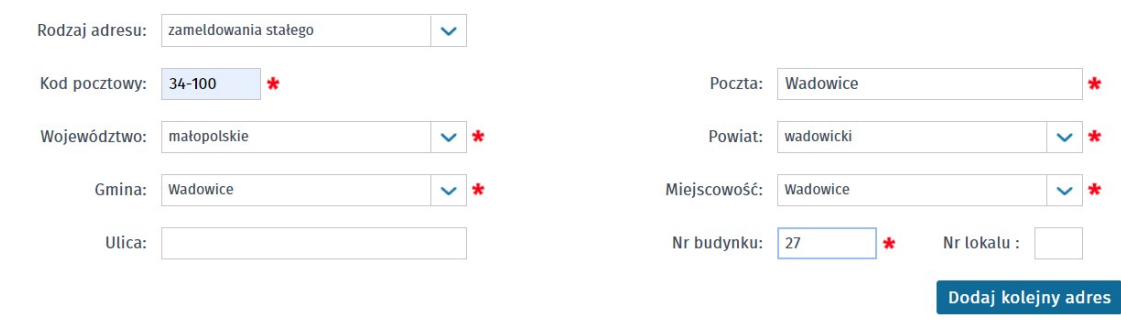

Dodaj załącznik

### Załącznik - meldunek

.<br>O Należy dołączyć w przypadku posiadania meldunku czasowego, posiadania nowego dowodu osobistego (bez adresu) lub gdy podano adres inny niż w dowodzie osobistym

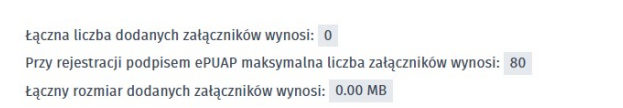

W części dotyczącej rachunku bankowego należy podać jego numer, jeśli posiadamy konto bankowe.

Dla danych dotyczących Urzędu Skarbowego należy wybrać właściwy urząd z listy rozwijanej. W przypadku deklaracji objęcia ubezpieczeniem zdrowotnym należy wskazać właściwy Oddział NFZ z listy rozwijanej.

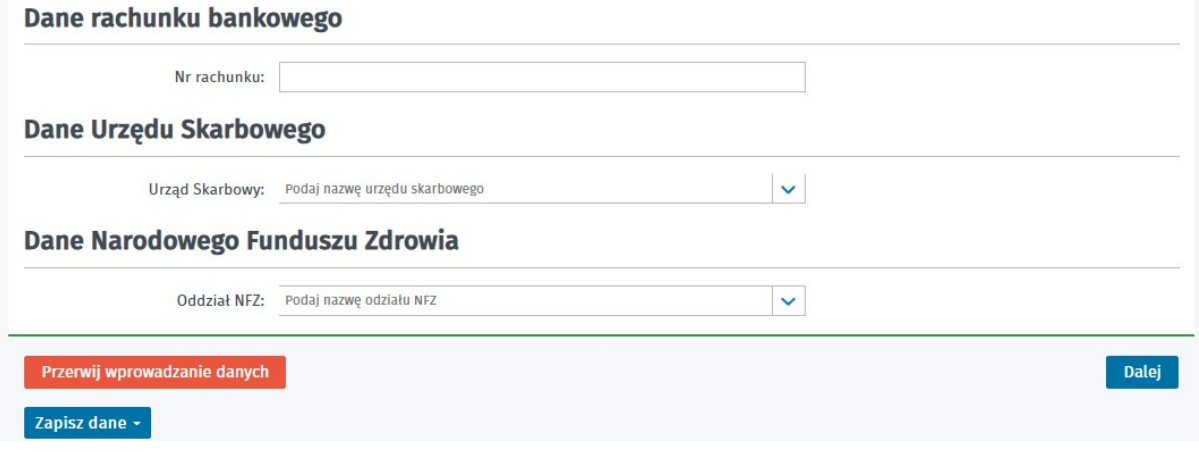

#### **6. Dane szczegółowe**

#### Wykształcenie

W części dotyczącej wykształcenia należy wprowadzić posiadane przez osobę wykształcenie.

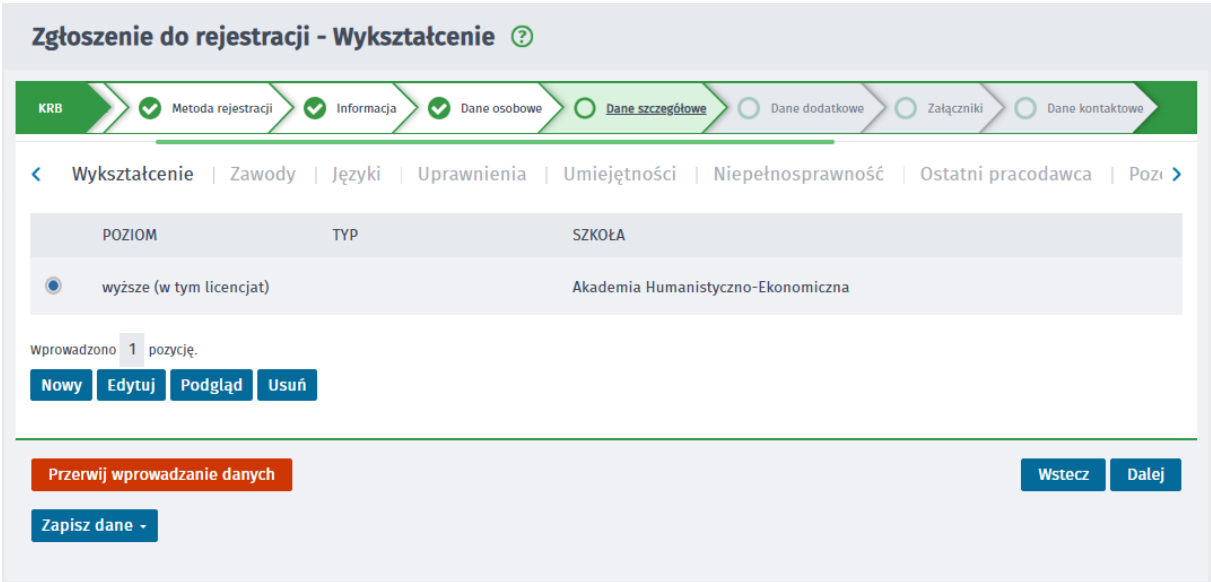

W tym oknie możliwe jest dodanie, edycja, podgląd oraz usunięcie wprowadzonego wykształcenia, odpowiednio przyciski "Nowy", "Edytuj", "Podgląd", "Usuń".

### 6.2. Zawody

W części dotyczącej zawodów należy wprowadzić zawody, którymi osoba może się okazać przy poszukiwaniu ofert na rynku pracy.

Jeżeli osoba nie posiada żadnego zawodu, należy zaznaczyć znacznik w polu "Brak zawodu (zaznacz, jeśli nie posiadasz żadnego zawodu)".

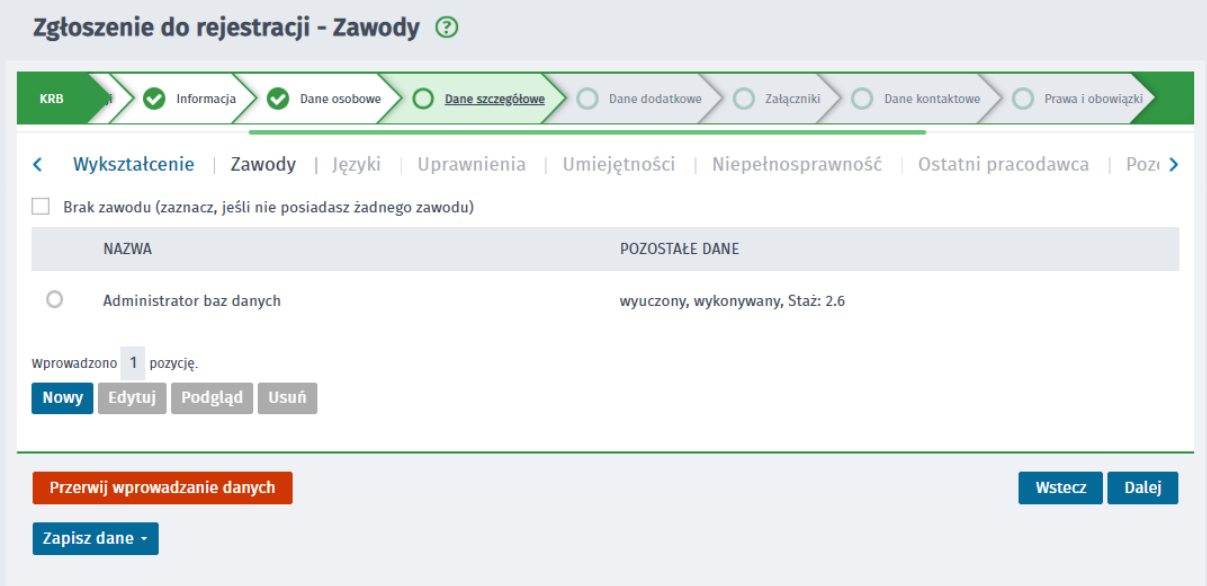

W tym oknie możliwe jest dodanie, edycja, podgląd oraz usunięcie wprowadzonego zawodu, odpowiednio przyciski "Nowy", "Edytuj", "Podgląd", oraz "Usuń".

## 6.3. Języki

W części dotyczącej języka obcego należy wprowadzić języki, które osoba zna i może wykazać się ich znajomością, przy poszukiwaniu ofert na rynku pracy.

Jeżeli osoba nie zna żadnego języka obcego, należy zaznaczyć znacznik w polu "Brak znajomości języków obcych (zaznacz, jeśli nie znasz żadnego języka obcego)".

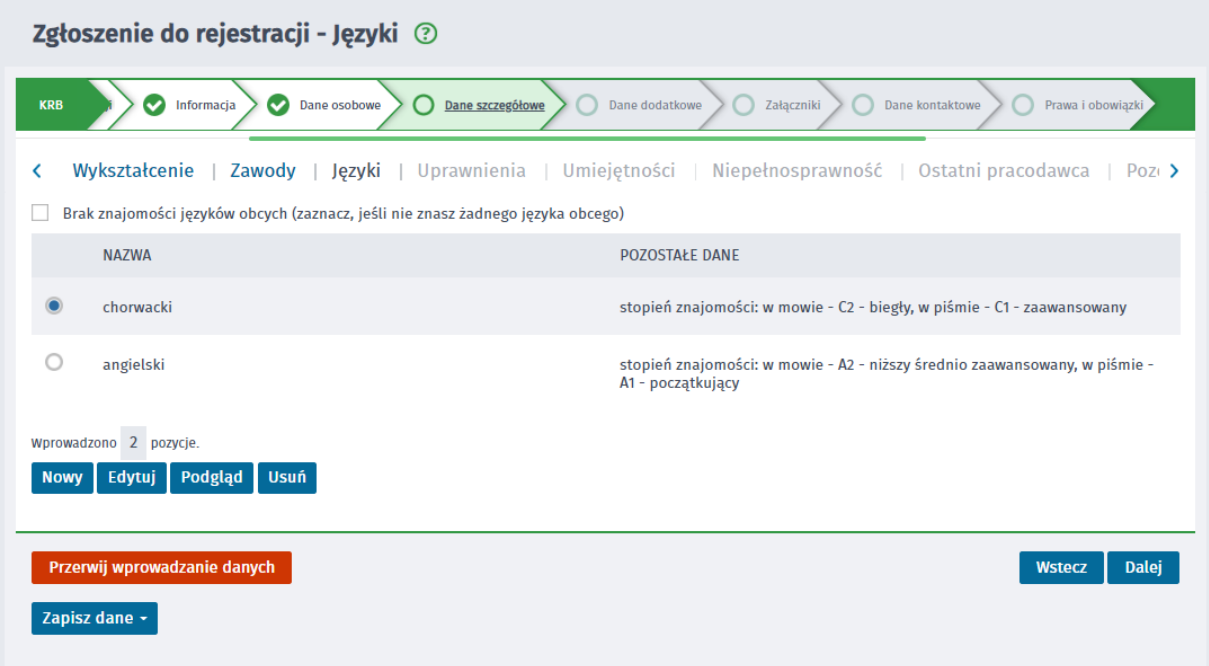

W tym oknie możliwe jest dodanie, edycja, podgląd oraz usunięcie wprowadzonego języka, odpowiednio przyciski "Nowy", "Edytuj", "Podgląd", "Usuń".

### 6.4. Uprawnienia

W części dotyczącej uprawnień należy wprowadzić uprawnienia, którymi osoba może się okazać przy poszukiwaniu ofert na rynku pracy.

Jeżeli osoba nie posiada żadnych uprawnień, należy zaznaczyć znacznik w polu "Brak uprawnień (zaznacz, jeśli nie posiadasz żadnego uprawnienia)".

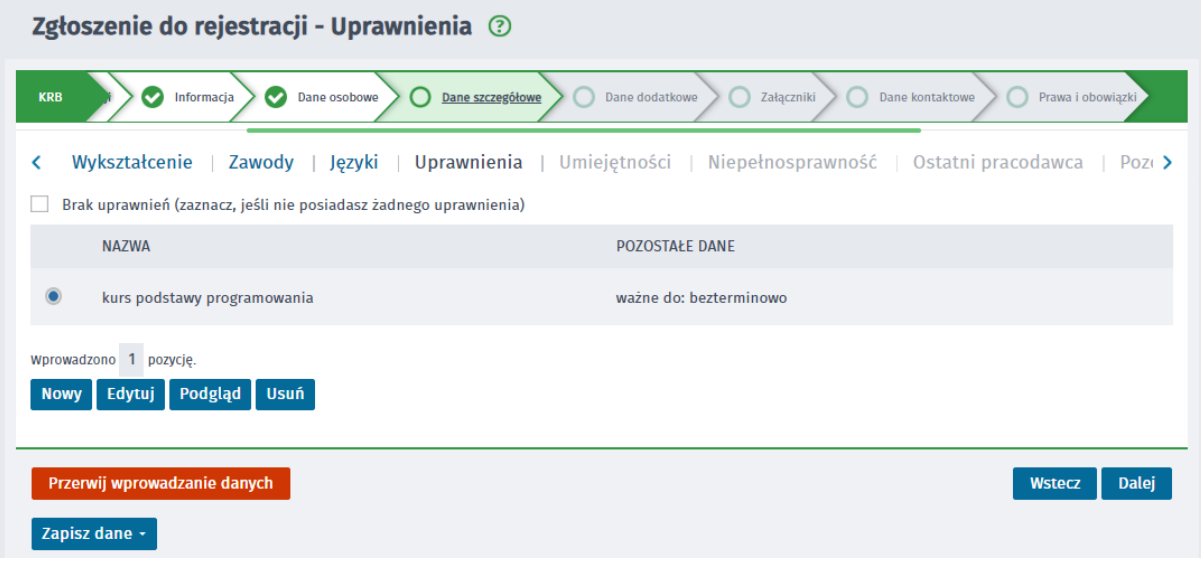

W tym oknie możliwe jest dodanie, edycja, podgląd oraz usunięcie wprowadzonego uprawnienia, odpowiednio przyciski "Nowy", "Edytuj", "Podgląd", "Usuń".

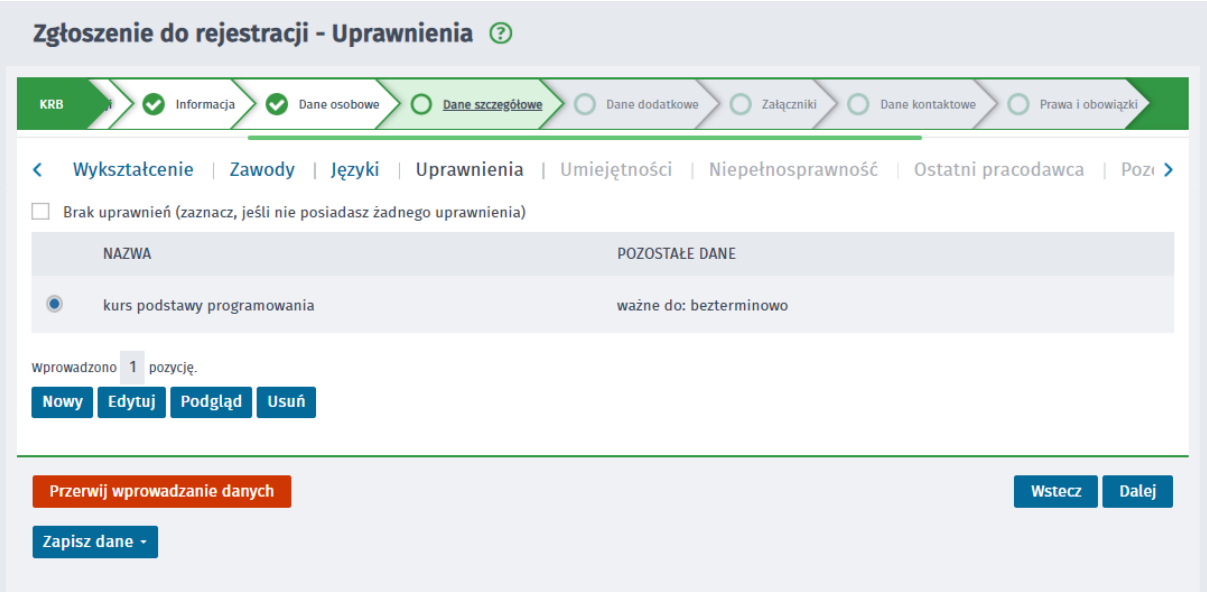

W tym oknie możliwe jest dodanie, edycja, podgląd oraz usunięcie wprowadzonego uprawnienia, odpowiednio przyciski "Nowy", "Edytuj", "Podgląd", "Usuń".

#### 6.5. Umiejętności

W części dotyczącej umiejętności należy wykazać te z nich, którymi osoba posługuje się przy poszukiwaniu ofert na rynku pracy.

Jeżeli osoba nie posiada żadnych umiejętności, należy zaznaczyć znacznik w polu "Brak umiejętności (zaznacz, jeśli nie posiadasz żadnych umiejętności)".

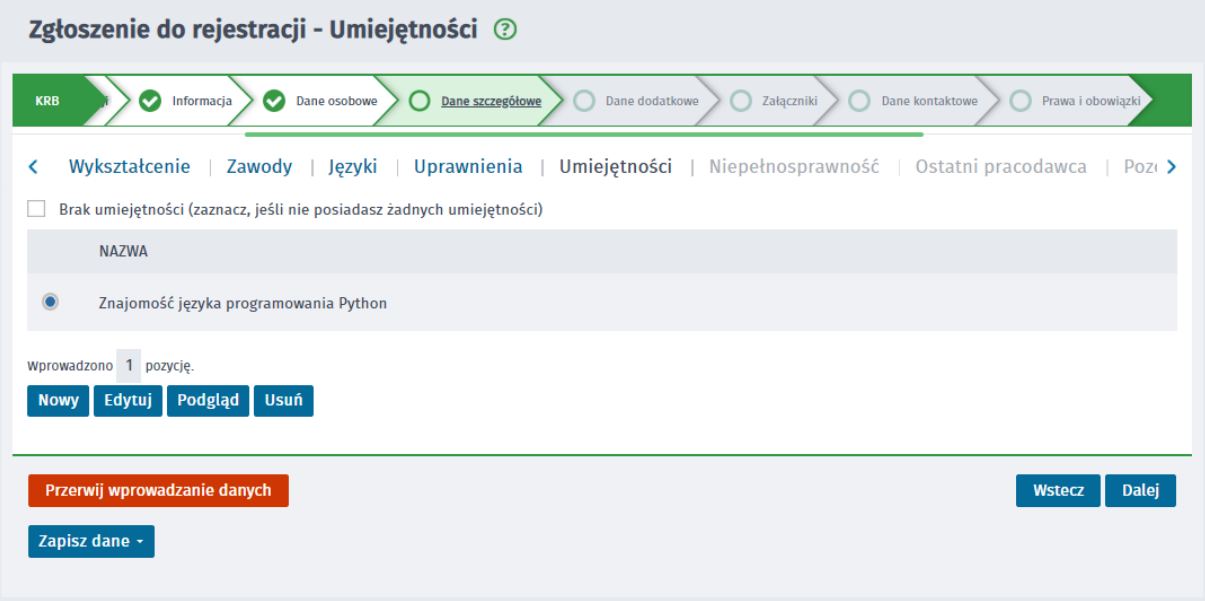

W tym oknie możliwe jest dodanie, edycja, podgląd oraz usunięcie wprowadzonej umiejętności, odpowiednio przyciski "Nowy", "Edytuj", "Podgląd", "Usuń".

### 6.6. Niepełnosprawność

W części dotyczącej niepełnosprawności należy wprowadzić posiadane orzeczenie o niepełnosprawności. Jeśli osoba nie posiada żadnego orzeczenia, pole "Brak niepełnosprawności (zaznacz, jeśli nie posiadasz żadnego orzeczenia o niepełnosprawności)" będzie automatycznie zaznaczone, na podstawie wypełnionej ankiety na początku rejestracji ustalającej status osoby.

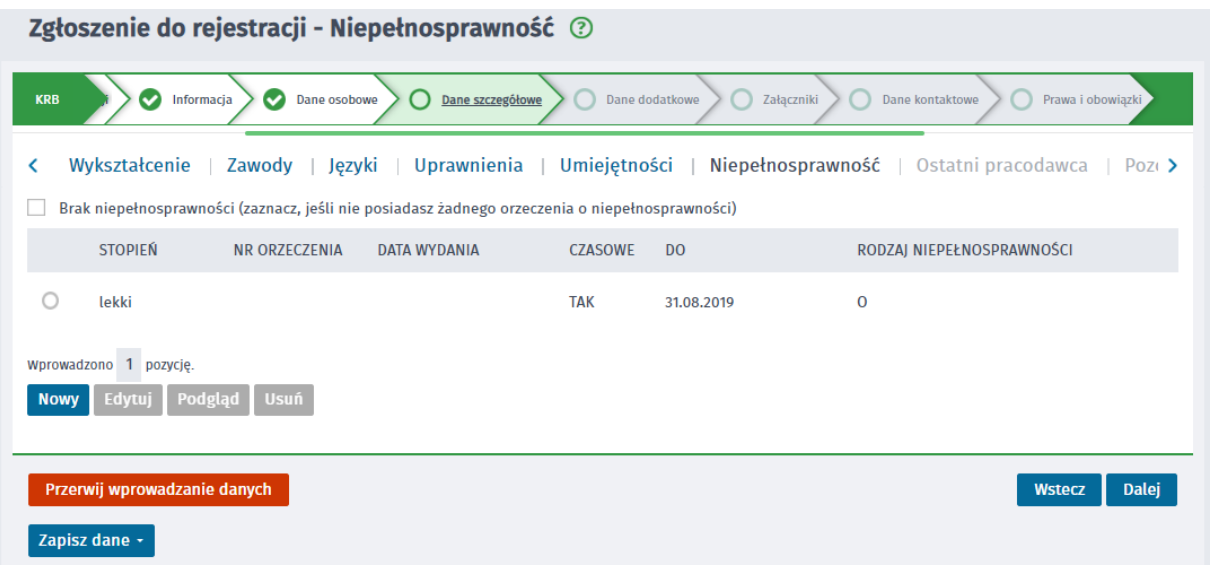

W tym oknie możliwe jest dodanie, edycja, podgląd oraz usunięcie wprowadzonej niepełnosprawności, odpowiednio przyciski "Nowy", "Edytuj", "Podgląd", "Usuń".

### 6.7. Ostatni pracodawca

W zakładce *Ostatni pracodawca* należy wprowadzić dane ostatniego pracodawcy lub dane działalności gospodarczej jako ostatniego miejsca pracy.

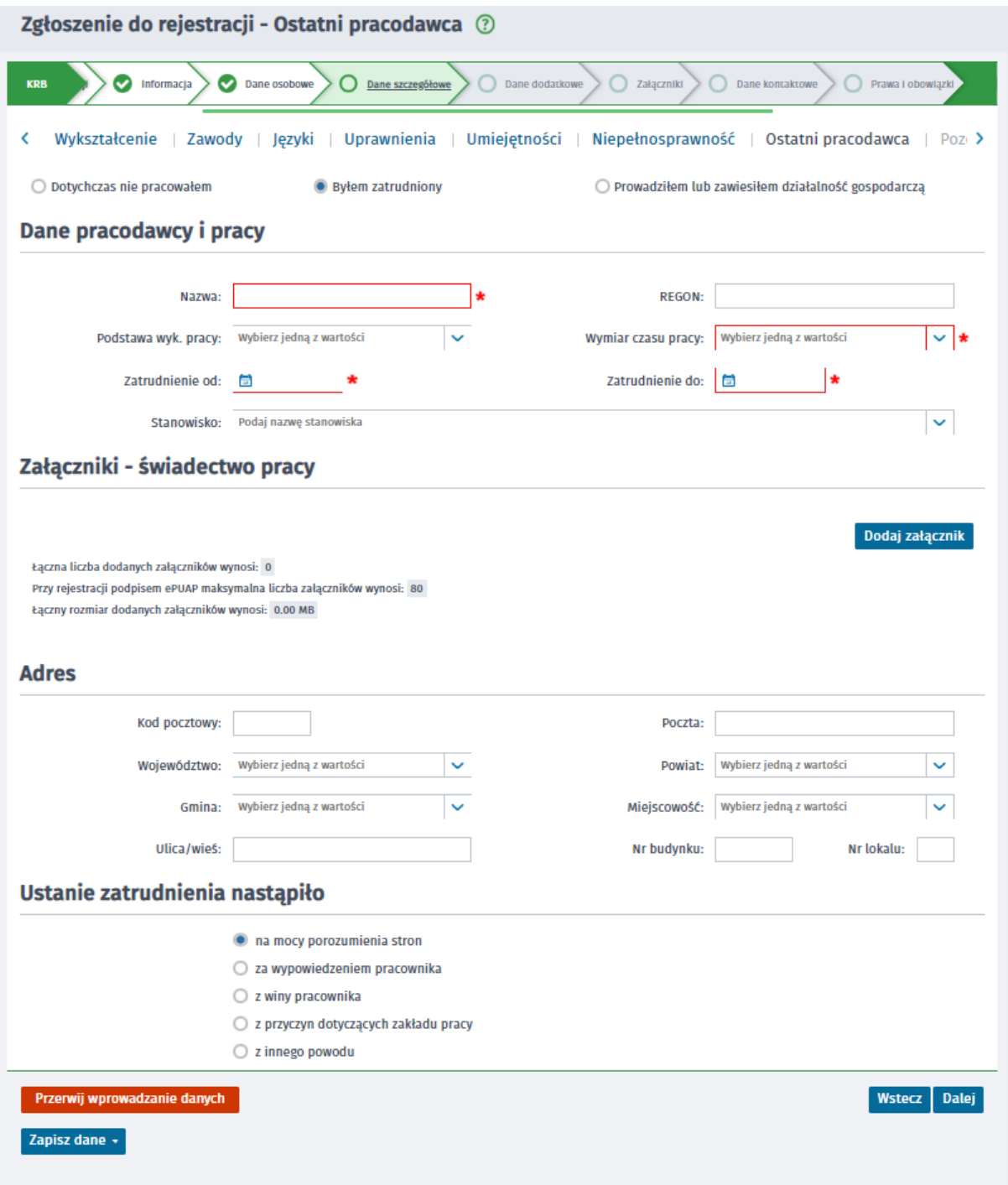

*Jeśli osoba jeszcze nie pracowała powinna zaznaczyć pole "Dotychczas nie pracowałem". Domyślnie jest zaznaczone pole "Byłem zatrudniony" lecz jeżeli w ankiecie na początku rejestracji ustalającej status osoby, zostało zaznaczone zawieszenie wykonywania działalności gospodarczej, automatycznie zostaje zaznaczone pole "Prowadziłem lub zawiesiłem działalność gospodarczą".*

Przy zaznaczeniu pola "Byłem zatrudniony", należy wprowadzić dane pracodawcy i pracy, wraz ze wskazaniem nazwy, numeru REGON, podstawy wykonywania pracy, wymiaru czasu pracy, okresu zatrudnienia ("Zatrudnienie od:" i "Zatrudnienie do:") oraz stanowiska. Do podanych informacji należy dołączyć świadectwo pracy.

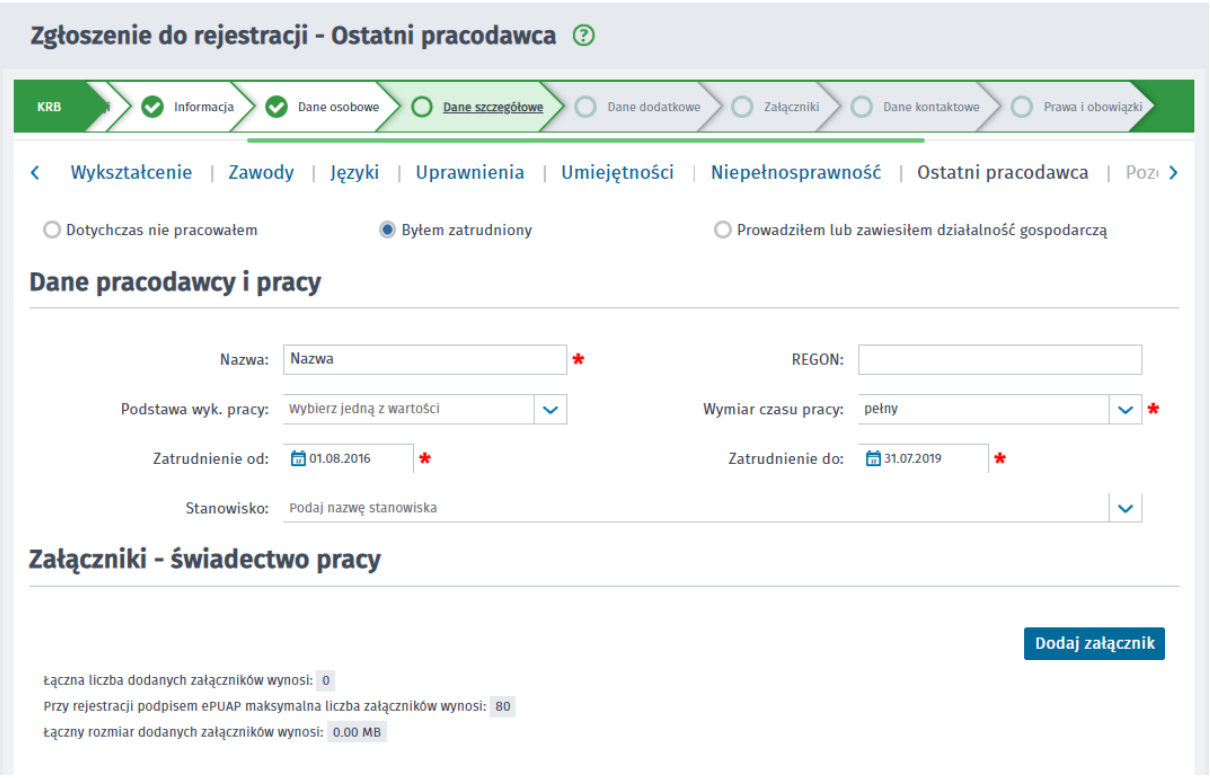

W drugiej części okna należy uzupełnić dane dotyczące adresu ostatniego pracodawcy oraz sposób rozwiązania umowy (zgodnie z kodeksem pracy):

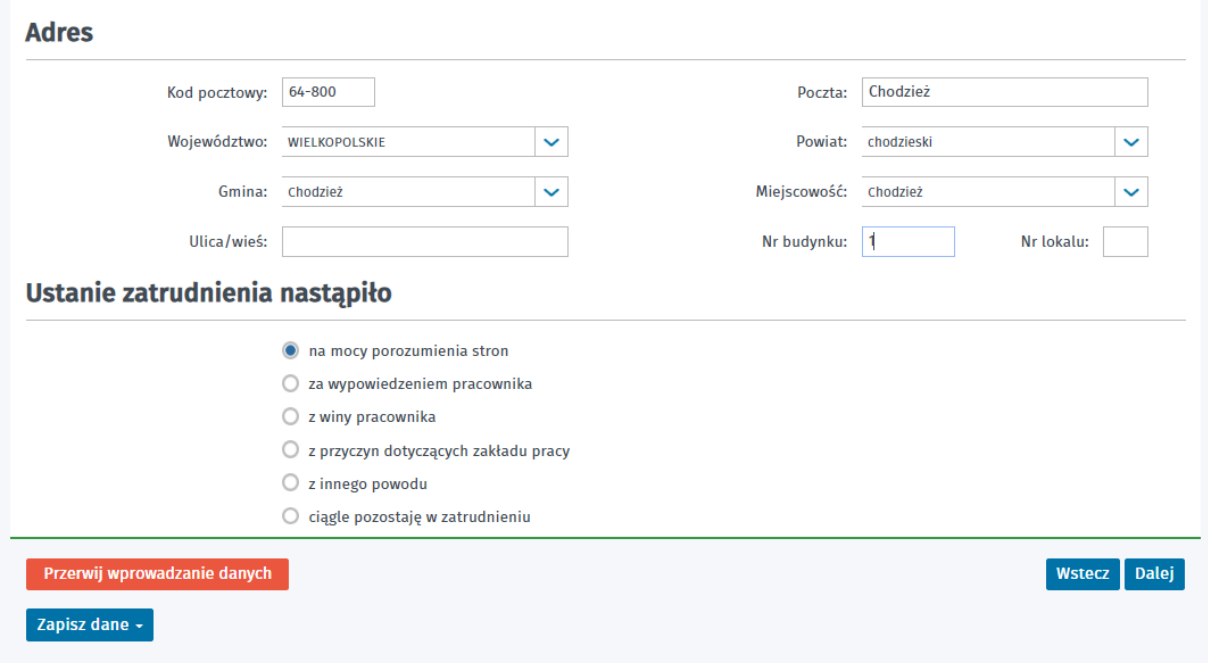

Przy zaznaczeniu pola "Prowadziłem lub zawiesiłem działalność gospodarczą", należy zaznaczyć, czy działalność została zawieszona oraz wprowadzić dane działalności gospodarczej, wraz ze wskazaniem nazwy, numeru REGON, daty rozpoczęcia i zakończenia oraz stanowiska. Do podanych informacji należy dołączyć zaświadczenie ZUS (wymagane w przypadku pełnej rejestracji z użyciem kwalifikowanego podpisu elektronicznego lub podpisu potwierdzonego profilem zaufanym ePUAP).

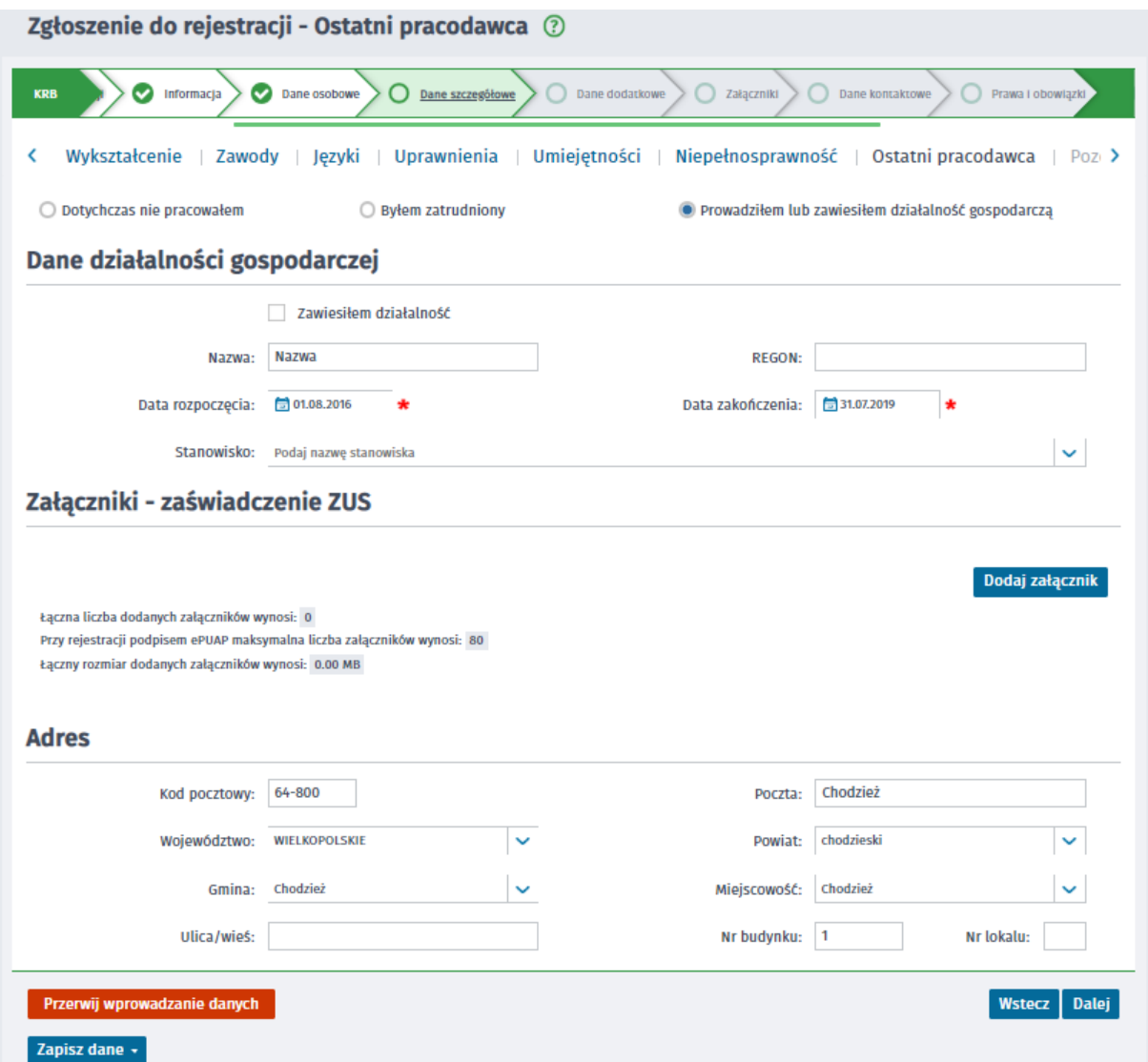

Jeśli działalność gospodarcza została zawieszona, należy dodatkowo wprowadzić okres zawieszenia działalności (data zakończenia działalności nie jest wtedy uzupełniana):

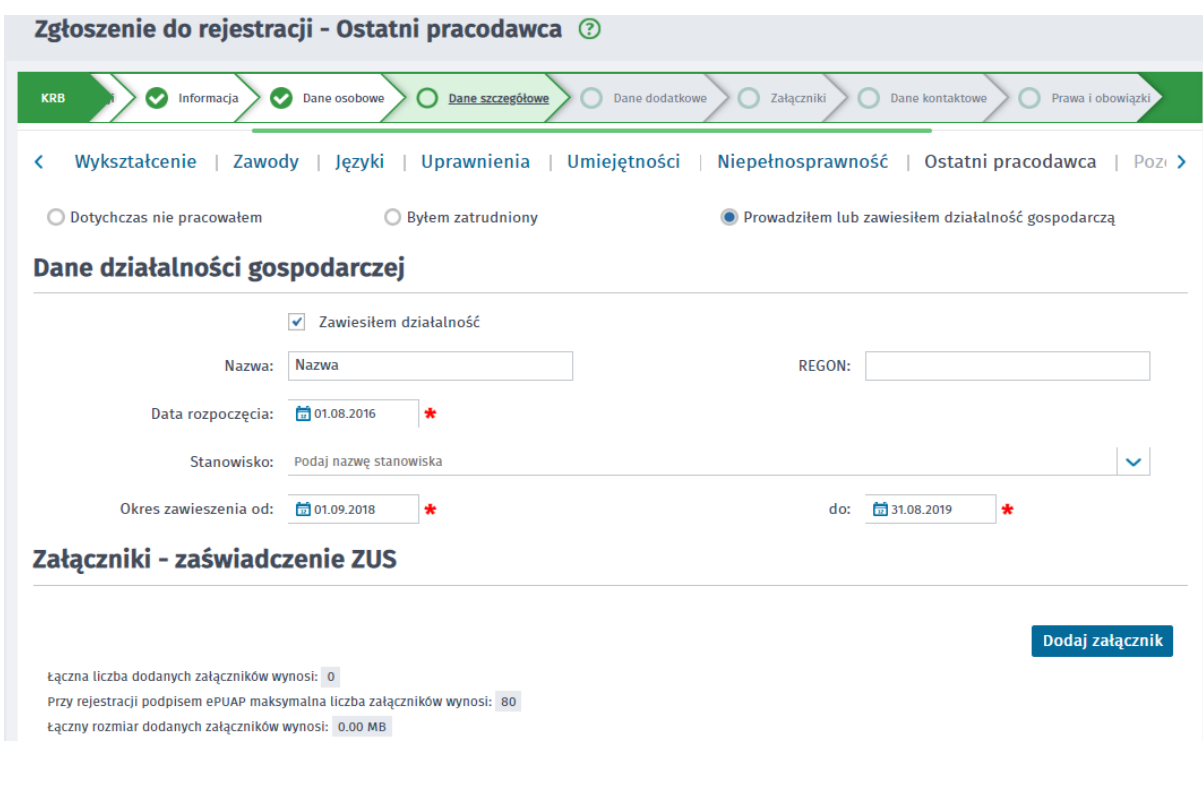

W drugiej części okna należy uzupełnić dane dotyczące adresu prowadzonej działalności gospodarczej (krok ze sposobem rozwiązania umowy zostaje pominięty).

![](_page_14_Picture_51.jpeg)

### 6.8. Pozostałe okresy

W części dotyczącej *pozostałych okresów zatrudnienia, innej pracy zarobkowej i innych okresów uprawniających do zasiłku* należy wykazać wszystkie inne udokumentowane okresy związane z przebiegiem zatrudnienia, rentą, urlopem wychowawczym, prowadzeniem działalności gospodarczej, okresami stażu lub służbą wojskową.

![](_page_14_Picture_52.jpeg)

W tym oknie możliwe jest dodanie, edycja, podgląd oraz usunięcie wprowadzonego okresu, odpowiednio przyciski "Nowy", "Edytuj", "Podgląd", "Usuń".

### 6.9 Rodzina

W części związanej z rodziną należy wykazać wszystkie osoby, które przebywają we wspólnym gospodarstwie domowym lub są na utrzymaniu beneficjenta i będą zgłoszone do ubezpieczenia zdrowotnego.

![](_page_15_Picture_47.jpeg)

W tym oknie możliwe jest dodanie, edycja, podgląd oraz usunięcie wprowadzonego członka rodziny; odpowiednio przyciski "Nowy", "Edytuj", "Podgląd", "Usuń".

### 6.10. Oczekiwania

W zakładce *Oczekiwania* należy wprowadzić zawody, w których osoba chciałaby pracować lub się szkolić.

![](_page_15_Picture_48.jpeg)

Opcjonalnie można zadeklarować chęć podjęcia pracy w krajach Unii Europejskiej / Europejskiego Obszaru Gospodarczego - zaznaczenie pola "Zgadzam się na podjęcie pracy w krajach Unii Europejskiej / Europejskiego Obszaru Gospodarczego".

W tym oknie możliwe jest dodanie, edycja, podgląd oraz usunięcie wprowadzonych oczekiwań, odpowiednio przyciski "Nowy", "Edytuj", "Podgląd", "Usuń".

#### **7. Dane dodatkowe**

W zakładce *Dane dodatkowe* należy udzielić dodatkowych odpowiedzi na zadane pytania.

W przypadku pozytywnej odpowiedzi wymagane jest dołączenie dokumentu będącego podstawą udzielonej odpowiedzi (wymagane w przypadku pełnej rejestracji z użyciem kwalifikowanego podpisu elektronicznego lub podpisu potwierdzonego profilem zaufanym ePUAP).

![](_page_16_Picture_26.jpeg)

## **8. Załączniki**

Na oknie prezentowane są wszystkie dokumenty, które zostały dołączone w poprzednich krokach i zostaną przesłane do urzędu.

W przypadku konieczności dołączenia dodatkowych dokumentów należy użyć przycisku "Dodaj załącznik".

![](_page_17_Picture_68.jpeg)

### **9. Dane kontaktowe**

Zapisz dane

Aby określić sposób wymiany informacji pomiędzy urzędem, a beneficjentem, należy:

- Podać login (nazwę konta) w przypadku, gdy konto nie jest jeszcze utworzone.
- Wskazać formę wymiany korespondencji: kontakt poprzez konto w praca.gov.pl lub kontakt listowny (użytkownik może wybrać tylko jedną opcję).
- Podać adres e-mail (pole wymagane) i nr telefonu kontaktowego (opcjonalnie).
- Wyrazić ewentualną zgodę na udział w badaniach związanych z rynkiem pracy.

![](_page_17_Picture_69.jpeg)

Po uzupełnieniu pól wymaganych i kliknięciu "Dalej" zostanie wyświetlona informacja:

#### **Informacia**

Twoje konto zostało pomyślnie zarejestrowane.

W celu weryfikacji konta należy wykonać jedną z czynności:

- · wysłać KRB (w trybie: "Rejestracja w powiatowym urzędzie pracy") podpisując: profilem zaufanym ePUAP / kwalifikowanym podpisem elektronicznym,
- · zalogować się przez ePUAP / kwalifikowanym podpisem elektronicznym / przez login.gov.pl,
- · wysłać wniosek podpisując: profilem zaufanym ePUAP / kwalifikowanym podpisem elektronicznym,
- · udać się do najbliższego urzędu pracy.

Jeśli wypełniane KRB zostanie wysłane w trybie "Zgłoszenie do rejestracji w powiatowym urzędzie pracy" lub "Rejestracja w powiatowym urzędzie pracy", ale bez podpisu, to konto będzie niezweryfikowane.

Po zalogowaniu: przez ePUAP / kwalifikowanym podpisem elektronicznym, aby móc również logować się za pomocą loginu i hasła Po zatogowaniu: przez ePUAP / kwatinkowanym podpisem etektronicznym, aby moc rownież togować się za pomocą toginu i nasta<br>przejdź do zakładki: "Dane konta" -> "Ustaw hasło" i kliknij przycisk: "Wyślij nowe hasło". W celu z

![](_page_18_Picture_10.jpeg)

#### **10. Prawa i obowiązki oraz warunki zachowania statusu**

W oknie należy zapoznać się i zaakceptować prawa i obowiązki oraz warunki zachowania statusu.

![](_page_18_Picture_54.jpeg)

#### Warunki zachowania statusu

Utrata statusu bezrobotnego następuje w przypadku:

![](_page_19_Picture_57.jpeg)

#### **11. Podgląd dokumentu i oświadczenie**

Na oknie *Podgląd dokumentu i oświadczenie*, pod przyciskiem "Podgląd dokumentu", dostępna jest funkcjonalność wizualizacji dokumentu wypełnionego danymi w poprzednich krokach.

Na ekranie "Podgląda formularza", z którego inicjowane jest generowanie podglądu wypełnionego wniosku, pojawi się komunikat właściwy dla wybranej metody rejestracji.

Natomiast w przypadku "Rejestracji w powiatowym urzędzie pracy" komunikat będzie brzmiał:

*Podgląd wniosku i jego wydrukowanie nie jest tożsame z dokonaniem rejestracji w urzędzie pracy i zakończeniem procesu obsługi. Aby zakończyć procedurę rejestracji wniosek wraz z załącznikami należy przesłać do właściwego urzędu pracy po opatrzeniu go kwalifikowanym podpisem elektronicznym lub podpisem potwierdzonym profilem zaufanym ePUAP.*

![](_page_19_Picture_58.jpeg)

Poniżej znajduje się oświadczenie bezrobotnego, którego treść jest automatycznie dostosowana do odpowiedzi użytkownika, które zaznaczył w ankiecie na początku kreatora.

1. Jestem osobą niezatrudnioną i nie wykonuję innej pracy zarobkowej, zdolną i gotową do podjęcia zatrudnienia albo innej pracy zarobkowej w pełnym wymiarze

#### Oświadczenie bezrobotnego

Uprzedzony(a) o odpowiedzialności karnej z art. 233 § 1 Kodeksu karnego za składanie fałszywych zeznań oświadczam, co nastepuje:

czasu pracy obowiązującego w danym zawodzie lub służbie 2. Nie uczę się w szkole, z wyjątkiem szkoły dla dorosłych lub przystępuję do egzaminu eksternistycznego z zakresu tej szkoły lub w wyższej, gdzie studiuję w formie studiów niestacjonarnych. 3. Nie nabyłem(am) prawa do emerytury lub renty z tytułu niezdolności do pracy, renty szkoleniowej, renty socjalnej, renty rodzinnej w wysokości przekraczającej połowę minimalnego wynagrodzenia za pracę. 4. Nie pobieram zasiłku przedemerytalnego, świadczenia przedemerytalnego, nauczycielskiego świadczenia kompensacyjnego, świadczenia rehabilitacyjnego, świadczenia szkoleniowego, zasiłku chorobowego, macierzyńskiego lub zasiłku w wysokości zasiłku macierzyńskiego po ustaniu zatrudnienia, innej pracy zarobkowej lub zaprzestaniu prowadzenia pozarolniczej działalności. 5. Nie jestem właścicielem lub posiadaczem (samoistnym lub zależnym) nieruchomości rolnej o powierzchni użytków rolnych powyżej 2 ha przeliczeniowych. 6. Nie podlegam ubezpieczeniu emerytalno – rentowemu z tytułu stałej pracy jako współmałżonek lub domownik w gospodarstwie rolnym o powierzchni użytków rolnych przekraczającej 2 ha przeliczeniowe lub stanowiącym dział specjalny produkcji rolnej. 7. Nie uzyskuję przychodów podlegających opodatkowaniu podatkiem dochodowym z działów specjalnych produkcji rolnej. 8. Nie prowadzę pozarolniczej działalności gospodarczej i jej nie zawiesiłem(am). 9. Nie podlegam obowiazkowi ubezpieczenia społecznego lub zaopatrzenia emerytalnego (nie dotyczy ubezpieczenia społecznego rolników). 10. Nie podlegam obowiązkowi ubezpieczenia zdrowotnego. 11. Nie jestem osobą tymczasowo aresztowaną i nie odbywam kary pozbawienia wolności. 12. Nie uzyskuję miesięcznie przychodu w wysokości przekraczającej połowę najniższego wynagrodzenia za pracę. 13. Nie pobieram, na podstawie przepisów o pomocy społecznej, zasiłku stałego. 14. Nie otrzymałem(am) pożyczki z Państwowego Funduszu Rehabilitacji Osób Niepełnosprawnych lub instytucji z udziałem środków publicznych na podjęcie działalności pozarolniczej lub rolniczej. 15. Nie pobieram, na podstawie przepisów o świadczeniach rodzinnych, świadczenia pielegnacyjnego, specialnego zasiłku opiekuńczego lub dodatku do zasiłku rodzinnego z tytułu samotnego wychowywania dziecka i utraty prawa do zasiłku dla bezrobotnych na skutek upływu ustawowego okresu jego pobierania. 16. Nie pobieram po ustaniu zatrudnienia świadczenia szkoleniowego. 17. Nie rozpocząłem(am) realizacji indywidualnego programu zatrudnienia socjalnego w rozumieniu przepisów o zatrudnieniu socjalnym lub nie podpisałem(am) kontraktu socjalnego.

18. Nie otrzymałem(am) jednorazowego ekwiwalentu pieniężnego za urlop górniczy oraz jednorazowej odprawy zamiast zasiłku socjalnego – przewidzianych w Układzie Zbiorowym Pracy dla Pracowników Zakładów Górniczych.

19. Nie jestem zarejestrowany(a) w innym urzędzie pracy jako osoba bezrobotna.

20. Zobowiązuję się do zwrotu otrzymanego zasiłku w przypadku otrzymania za ten sam okres świadczenia przedemerytalnego, emerytury, renty z tytułu niezdolności do pracy lub służby, renty szkoleniowej, renty socjalnej, renty rodzinnej, zasiłku chorobowego lub świadczenia rehabilitacyjnego - jeżeli organ rentowy nie dokonał stosownych potrąceń.

21. Zobowiązuję się do bezzwłocznego informowania o wszelkich zmianach danych zawartych w karcie rejestracyjnej podanych przeze mnie oraz do zwrotu nienależnie pobranego świadczenia, w przypadku niespełnienia warunków wymienionych w ustawie.

22. Zostałem(am) pouczony(a) o obowiązku:

a) zgłaszania się w wyznaczonych terminach w powiatowym urzędzie pracy,

b) składania lub przesyłania pisemnego oświadczenia o przychodach - pod rygorem odpowiedzialności karnej - oraz innych dokumentów niezbędnych do ustalenia uprawnień do świadczeń przewidzianych w ustawie w terminie 7 dni od dnia uzyskania przychodów,

c) zawiadomienia powiatowego urzędu pracy o fakcie wyjazdu za granicę lub innej okoliczności powodującej brak gotowości do pracy, d) powiadomienia urzędu w terminie 7 dni od wyznaczonego dnia o przyczynie niestawiennictwa,

e) powiadomienia powiatowego urzędu pracy o udziale - bez skierowania starosty - w szkoleniu finansowanym z publicznych środków wspólnotowych i publicznych środków krajowych, organizowanym przez inny podmiot niż PUP w terminie 7 dni przed dniem rozpoczęcia szkolenia,

f) przedstawienia zaświadczenia o niezdolności do pracy wskutek choroby lub opieki nad chorym członkiem rodziny na druku określonym w odrębnych przepisach, w przypadku niezdolności do pracy wskutek choroby, z wyjątkiem odbywania leczenia w zamkniętym ośrodku odwykowym

Akceptuję powyższe oświadczenie

#### Po zapoznaniu się z oświadczeniami należy zaznaczyć pola akceptacji.

#### Oświadczenie o zgodności ze stanem faktycznym

Świadomy odpowiedzialności karnej za składanie fałszywych zeznań, oświadczam, iż wszelkie podane przeze mnie w trakcie rejestracji dane są zgodne ze stanem faktycznym oraz zostałem pouczony o warunkach zachowania statusu bezrobotnego

✔ Akceptuje powyższe oświadczenie

Przerwij wprowadzanie danych

Zapisz dane

![](_page_20_Picture_21.jpeg)

# **12. Weryfikacja klienta**

W oknie należy dokonać wyboru rodzaju podpisu uprzednio dodanych dokumentów i karty rejestracyjnej.

Możliwy jest wybór:

- podpis kwalifikowanym podpisem elektronicznym,
- podpis profilem zaufanym ePUAP,
- bez podpisu, wraz z wyznaczeniem terminu wizyty (proszę nie wybierać tej opcji) .

Obecnie możliwe są jedynie metody weryfikacji tj. "Podpis kwalifikowanym podpisem elektronicznym" i "Podpis profilem zaufanym ePUAP". Obie metody to weryfikację bez konieczności wizyty w Powiatowym Urzędzie Pracy

![](_page_21_Figure_7.jpeg)

### **13. Potwierdzenie rejestracji za pomocą profilu zaufanego ePUAP**

Po wybraniu metody weryfikacji "Podpis profilem zaufanym ePUAP" pojawi się ostrzeżenie o przekierowaniu na platformę ePUAP

![](_page_21_Figure_10.jpeg)

Platforma ePUAP prezentuje nasze dane, które zostaną wykorzystane przy procesie podpisywania dokumentu w module praca.gov.pl. Sprawdzamy je i jeśli wszystko jest poprawne, zatwierdzamy przyciskiem "Podpisz profilem zaufanym".

![](_page_22_Picture_26.jpeg)

Dokumenty po podpisaniu są wysyłane automatycznie do portalu praca.gov.pl i **rejestracja jest zakończona.**

![](_page_22_Picture_27.jpeg)